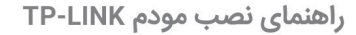

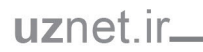

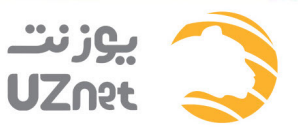

# راهنمای نصب مودم های ADSL تی پی لینک

1–۔ توجه داشته باشید که قبل از هر کاری باید اتصالات مودم وصل شوند .برای این کار پس از اتصال آداپتور مودم به برق، اتصال کابل شبکه بین مودم خود و کامپیوتر را برقرار نمایید .سپس تلفن را به مودم متصل کنید .لازم به ذکر است که خط تلفن ابتدا باید وارد اسپلیتر شده و از خروجی Modem اسیلیتر به یشت دستگاه وصل گردد.

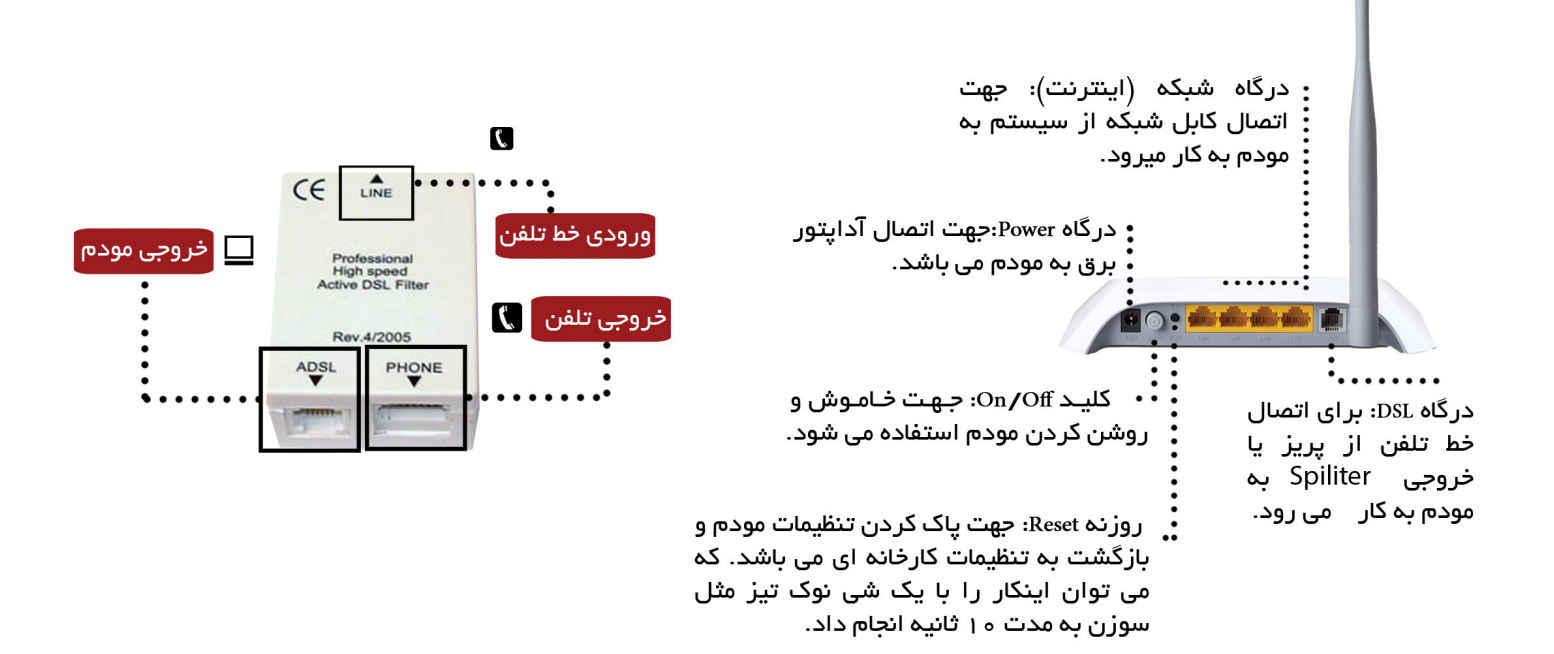

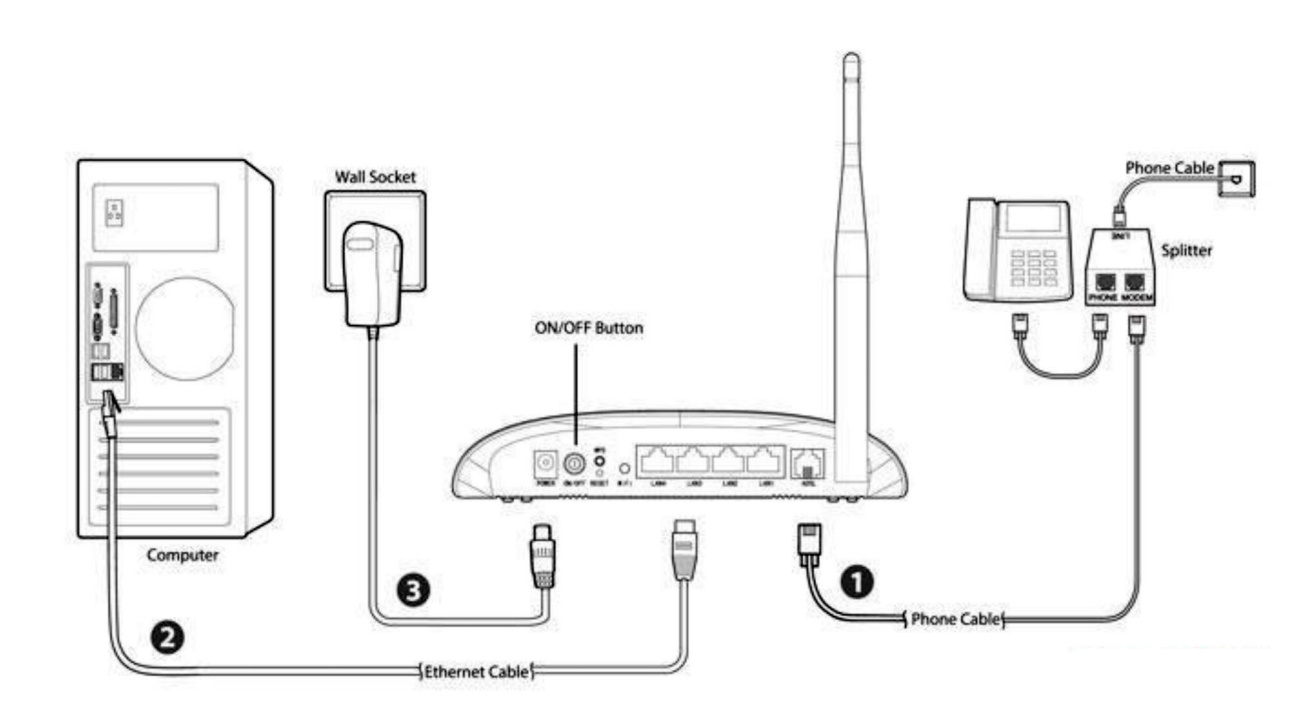

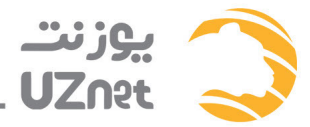

- 2- مرورگر اینترنت خود را باز کنید(مانندفایرفاکس گوگل کروم –اکسپلورر)
- 3- در قسمت Address Bar عبارت 192.168.1.1 را تايپ كرده و Enter را بزنيد.

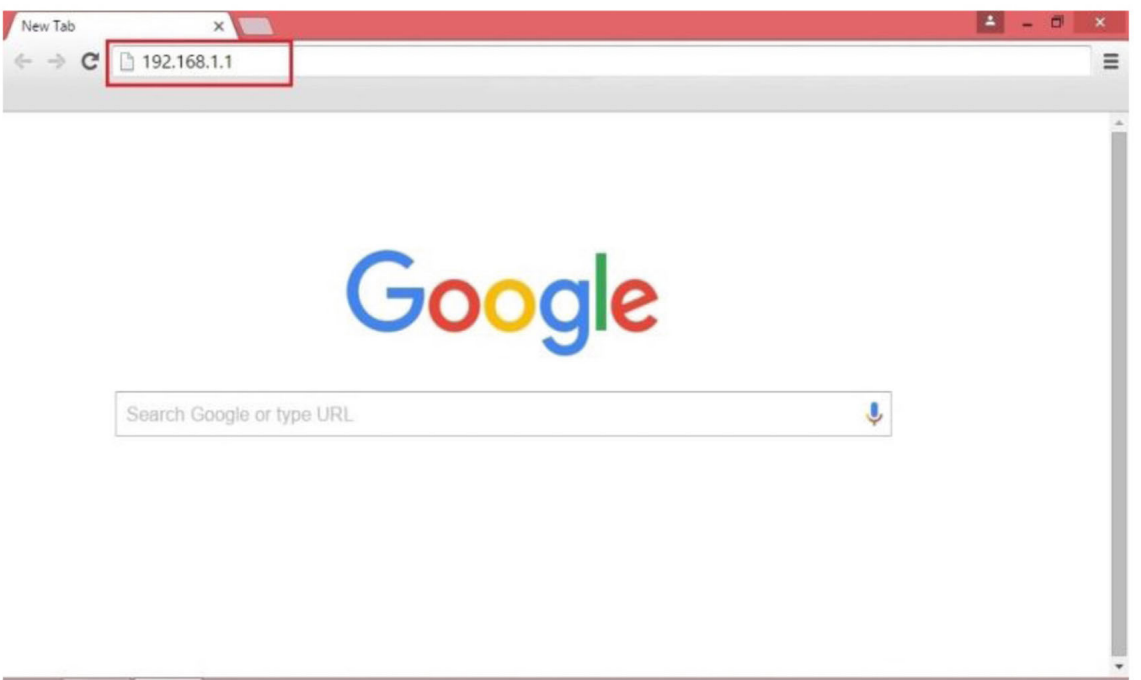

4– هم در قسمت User nameو هم Password عبارت Admin را وارد كرده و Ok يا Login را بزنيد.

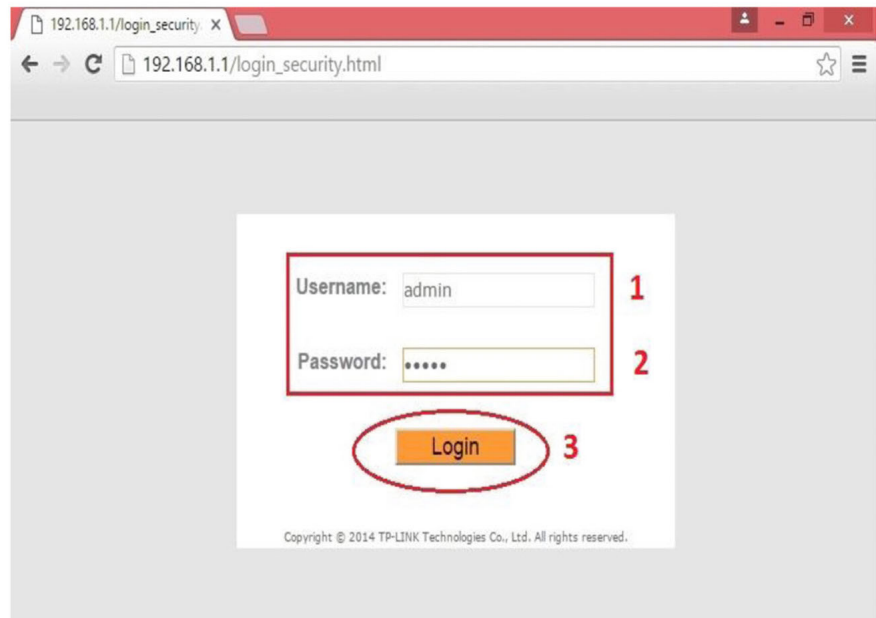

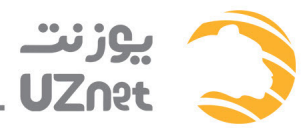

5- در صفحه باز شده روی Interface Setup کلیک کنید. در سربرگ اول Internet این تغییرات را ایجاد نمایید به این صورت که pvc را به pvc1 تغيير دهيد با اين كار Vpi به 0 و vci به33 تغيير ميكند.

سپس در قسمت Spاگزینه PPPOA/PPPOE را انتخاب کنید.

و در قسمت بعد User name و Password دريافتي از شركت يوزنت را وارد نماييد

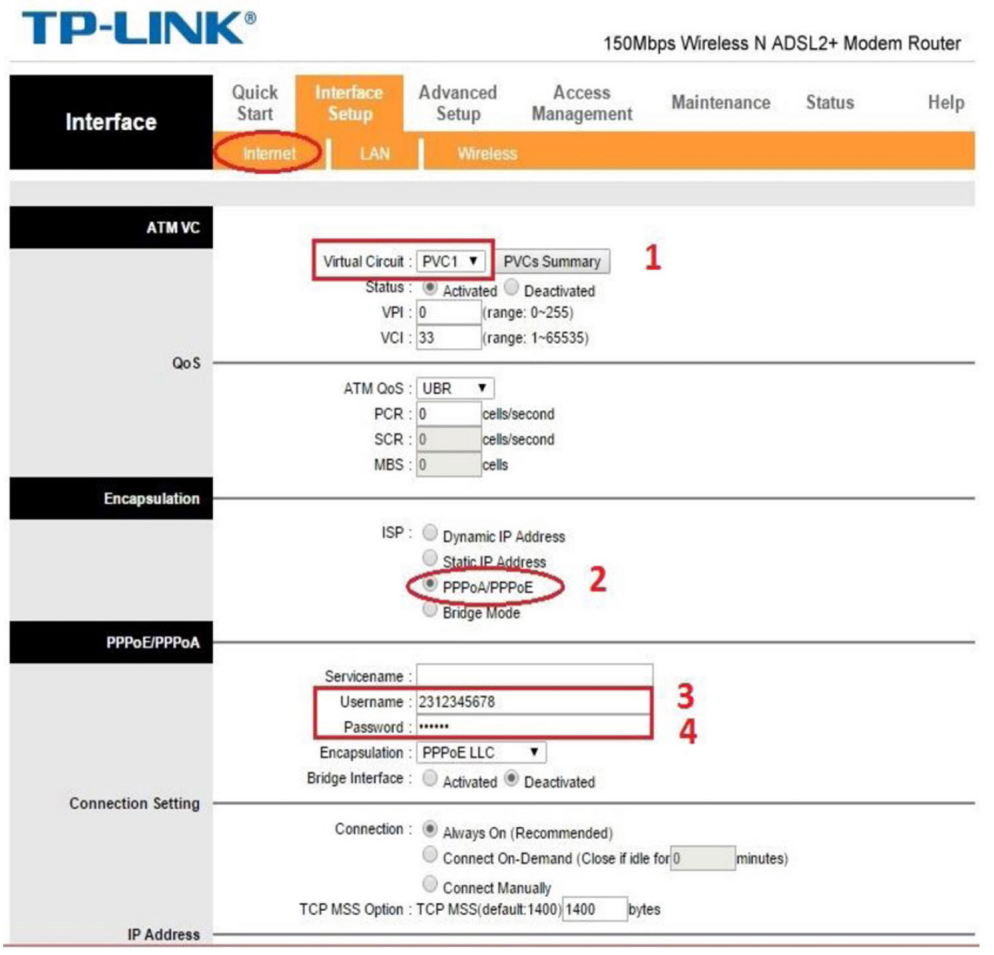

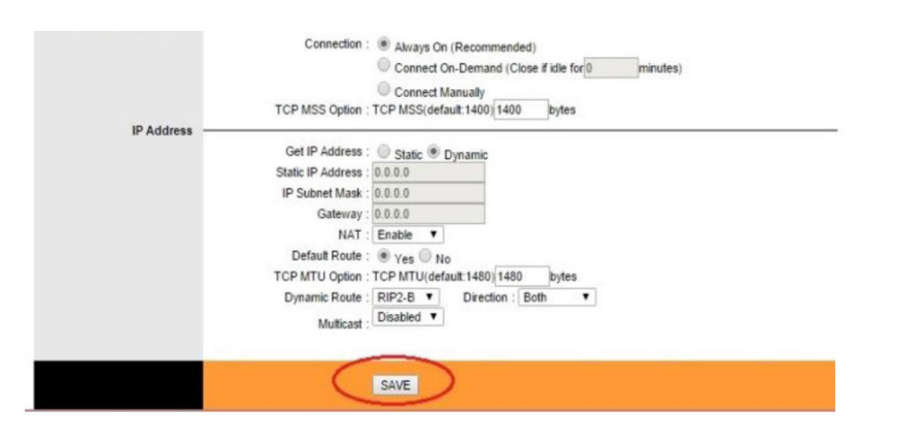

وانتهای صفحه دکمه Save را بزنید.

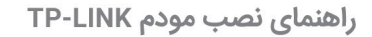

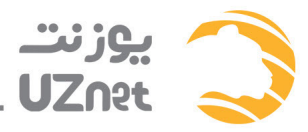

6- برای تنظیمات وایرلس خود سربرگ Wireless را انتخاب کنید. در این قسمت Channel را روی Auto بگذارید.

گزینه Use Wps را روی حالت No بگذارید( با این کار از هک شدن مودم خود جلوگیری میکنید و بعد از غیر فعال کردن این گزینه حتما رمز وايرلس خود را تغير دهيد)

در قسمت SSID نام شبكه وايرلس خود را با فرمت ((چهار رقم آخر شماره تلفن-uznet)) وارد كنيد . مانند : uznet-2161

و Authentication Type, را روی حالت WPA2-PSK بگذارید و سپس در قسمت Pre- Shared Key رمز وایرلس خود را تایپ کنید

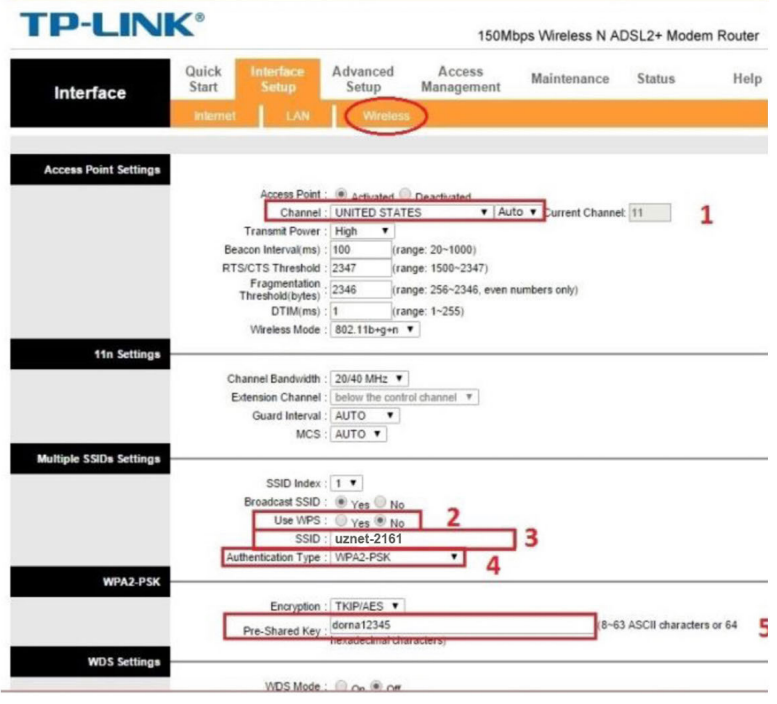

#### **TP-LINK®**

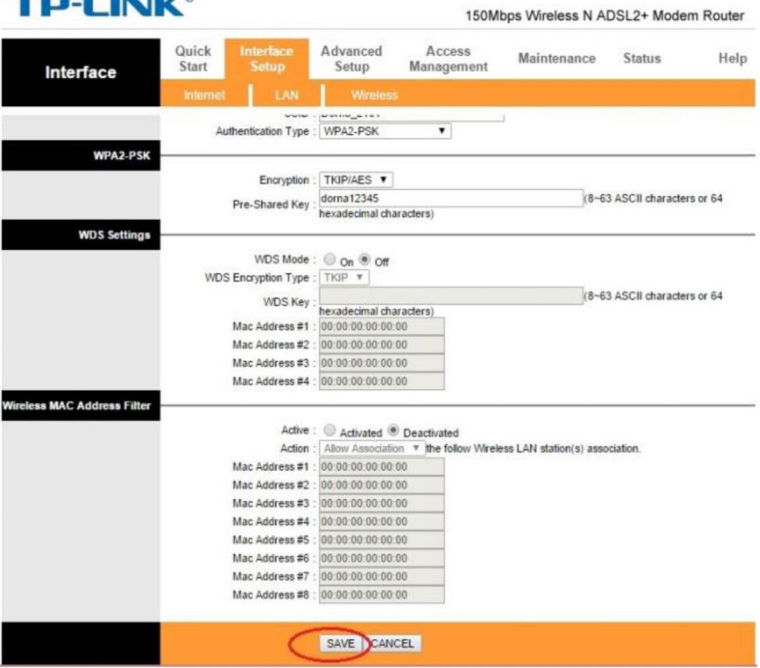

و در انتهای صفحه دکمه Save را بزنید.

uznet.ir\_

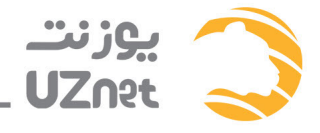

# بالاتر بردن أمنييت مودم

برای اینکه مودم شما دارای بالاترین سطح امنیت باشد و به اصطلاح هک نشود ۴ مرحله زیر باید انجام شود : ۱- خاموش کردن WPS ٢- تغيير پسورد وايرلس يا همان Pre-shared key ٣- مخفى كردن اسم مودم يا همان SSID ۴- اعمال تنظيمات MAC Address filter

موارد ١و٢ در مراحل قبلی آموزش داده شد . برای مخفی کردن اسم مودم از قسمت Multiple SSIDs Settings گزینه Broadcast SSID ,ا روی NO بگذارید.

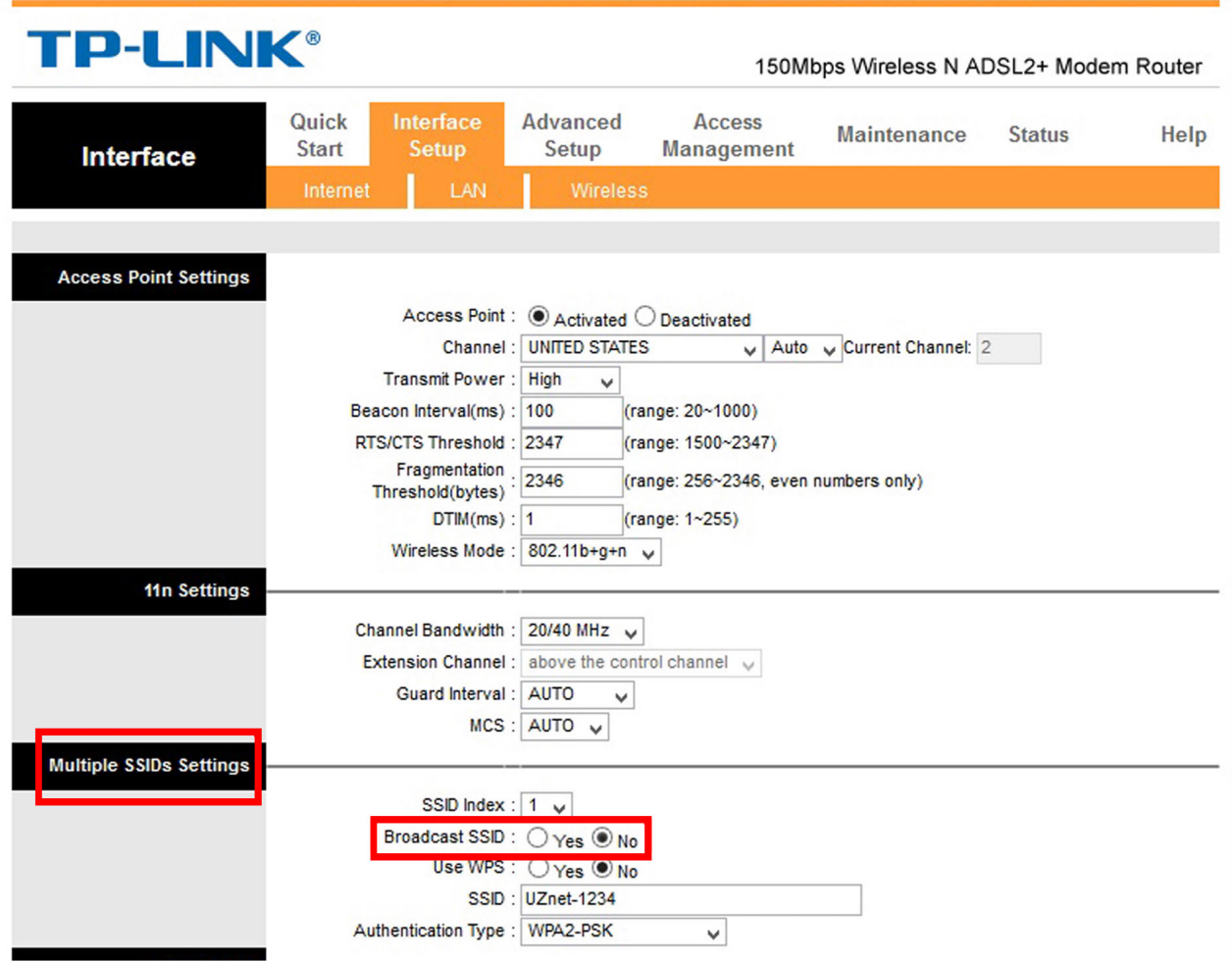

در صورت مخفی شدن اسم مودم، شما باید برای وصل شدن به آن در لپ تاپ یا موبایل خود بعد از زدن گزینه Add نام SSID خود را وارد نماييد.

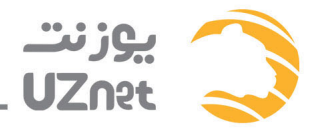

# بالاتر بردن امنييت مودم

#### MAC Address filter تنظيمات

مطابق شکل زیر وارد بخش Interface Setup شده (۱) و به بخش Wireless بروید (۲). سپس در قسمت Wireless MAC Address Filter (قسمت Activated) گزينه Activated رو فعال كنيد (٣) سپس در قسمت Action ، گزینه Allow Association رو انتخاب كنيد (۴) در قسمت Mac Address ها ، مک آدرس دستگاه هایی را که مجاز به استفاده از شبکه بی سیم هستند وارد نماييد (۵). در نهایت برای ذخیره تنظیمات روی Save کلیک کنید (۶).

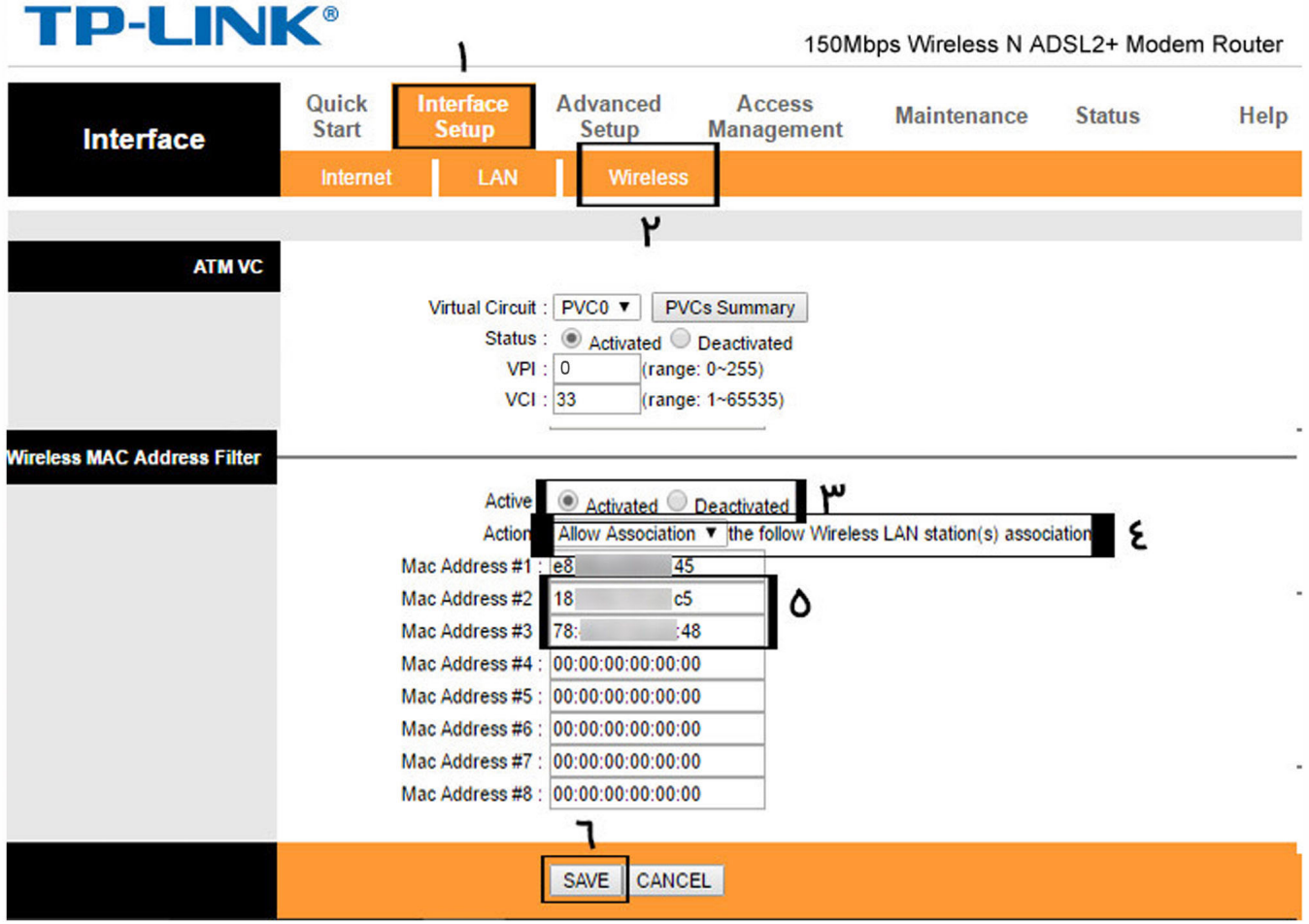

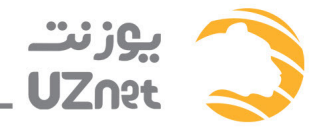

 $\overline{\phantom{a}}$ 

7- ودر مرحله آخر می توانید برای اطمینان از سیو شدن تنظیمات فعلی سربرگ Maintenance و زیر گزینه SysRestart را انتخاب کنید و سپس Current Settings را انتخاب و دکمه RESTRART را بزنید.

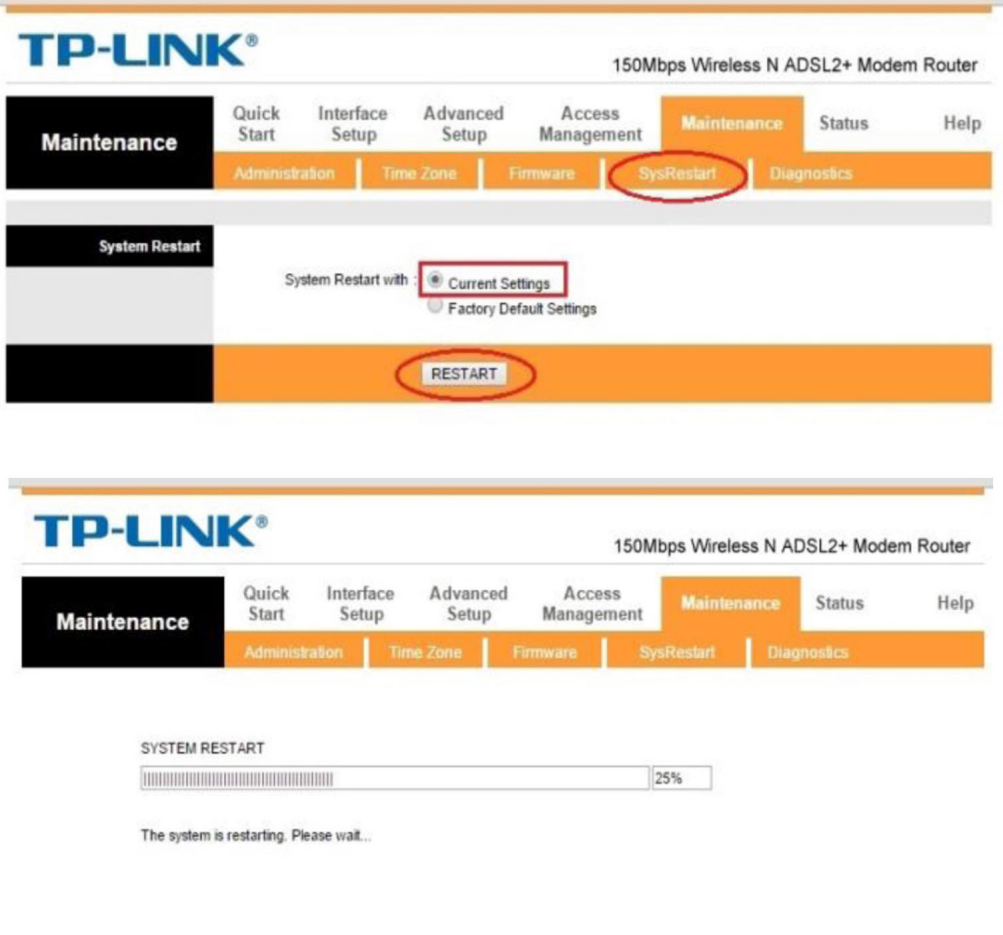

و در پایان از این صفحه خارج شوید و از اینترنت ADSL خود لذت ببرید.